## **Use PAF and PAF Companion to Compare Your Records to the PRF Master Index for Matches**

**Patricia Andrus** pdandrus@connect2.com © copyright 2003

**Objective:** To use the automated "compare" feature in PAF Companion to find individuals in the Pedigree Resource File (PRF) who may match those in your PAF file.

This lesson will demonstrate using PAF Companion and data from your .paf file to automatically compare one or more individuals in your file to ALL individuals found in a PRF Master Index CD-Rom, regardless on which CD they are found. The possible matches are presented in a WordPad document, which can be printed or saved for later use.

## **Resources needed:**

PAF Companion 5.x Personal Ancestral File (can be used with versions 3.x, 4.x, and 5.x) A copy of a PRF Master Index CD-ROM (Discs 1-15 or newer). Access to the PRF CDs where possible matches can be searched.

The first time you run PAF Companion, it automatically scans your computer's hard drive(s) for all Personal Ancestral File files (\*.paf), version 3.0 or higher. The files are displayed in the *Open* dialog list box after clicking on "File" or in the *Choices* window on the Home Base screen. When you start the Companion you must select a file before you can find an individual, view your records or print reports.

If you have more than one Personal Ancestral File version installed on your computer, PAF Companion will ask you to select the version to use as a default. If you later wish to change your default, then select File, Open, and click the Scan Disk button. PAF Companion will then find and display all versions of Personal Ancestral File on your system. Choose the version you wish to run from within Companion. Choose the starting individual in PAF Companion. Select the **Compare** button at the top right of the buttons.

Although this automated comparison may take some time if you select the **All** persons in file option, this is still much faster than **manually** performing PRF Master Index searches for **each** person in your .paf file. The **All** persons in the file option may take an hour or more, depending on the size of your .paf file and the speed of your CD-ROM drive. You may want to schedule this when you do not intend to use your computer for an extended period of time.

Another way to compare your data, using a smaller file, is to open a new file in your PAF program and make a GEDCOM of a smaller sub-section of your data. Then, you can choose that PAF file to search ALL persons in the file, which will take less time.

Basic matches can be done on surname and given names: for the current subject only, for end-of-line individuals, or for all persons in your file. For an advanced comparison, you can also match on dates and place-names. In many cases this will significantly reduce the list of matches to a manageable size and also produce closer matches to the individual's information in your data.

Name Matching: Only individuals with an identical **surname** and one or more identical **given name**(**s**) will be considered a match. Initials are ignored in the name match.

Date Matching: Only the four-digit year is used. If an event occurred in the same year or within a specified range of years, it will be considered a match.

Place-Names Matching: Only place-names with the **exact** same sequence of characters, including spaces, will be considered a match. County and Co. would **not** be a match.

Note: If you choose to match on dates and place-names, an event must match **both** the date and the place-name in order for an individual to be considered a match. It is not a match if the date matches one event and the place-name matches another event.

To perform the **Comparing** function in PAF Companion**:**

Choose the subject individual in the Family Group View. Load an installed PRF Master Index CD in your CD-ROM drive. Click the **Compare** button and choose the options you want to match. This button will be grayed out until you install a PRF Master Index CD-ROM on your computer. Click the **Start** button.

When the comparing function has finished, the results will be displayed in a WordPad window. The report shows the subject, the number(s) of the PRF CD where there are possible matches and the person identification number (PIN) for that match. Always print the report unless it is very long, in which case you could save it to a disk file for later browsing. The report will be lost if you close the WordPad window without printing or saving it to a disk file.

You will need the information, in the report, to compare the matches found with your data. Open the Pedigree Resource File (PRF) and click on the "Pedigrees" button. Choose a CD from your report and enter the individual's **Matching PIN(s**) for that CD. Evaluate the data found for that individual. You can access the Pedigree Resource File (PRF) program at a local FHC.

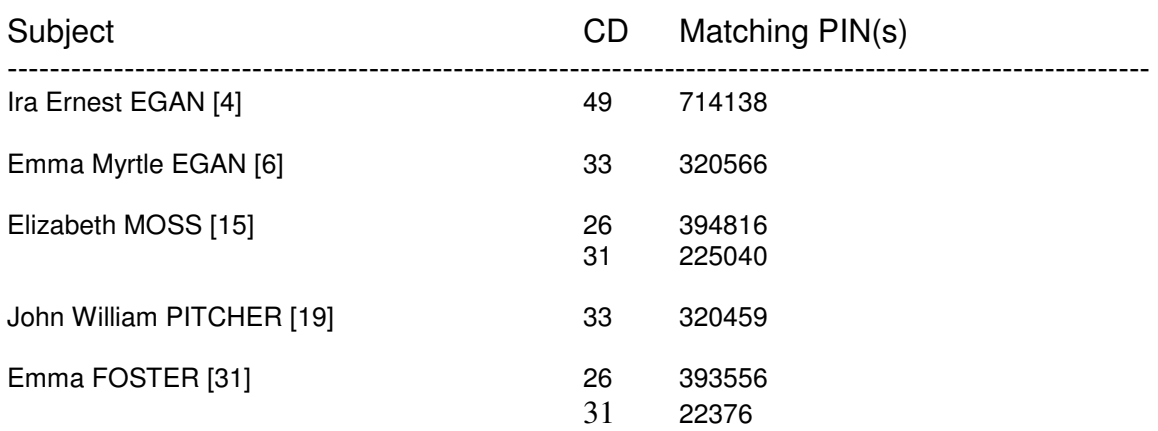

## **Pedigree Resource File Reconciliation** (sample report)